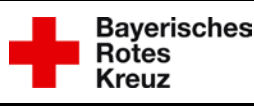

## **Fzg. Geräteausfall/ Sperrung - Anleitung zur bearb. des IO Vorgang für extern**

Diese bebilderte Anleitung soll dem User beim Ausfüllen des IO – Formulars "DI 01 Fahrzeuge Geräteausfall und Sperrung MRT" im IMS Portal helfen

Die Anleitung ist in drei Bereiche gegliedert:

- 1. Formular ausfüllen
- 2. Bearbeitung durch die Leitstelle
- 3. Geräte wieder anmelden

#### **1. Formular ausfüllen**

Hierzu muss der User folgenden [Link](https://ims.brk.de/form/45c166d697d65080d54501403b433256) auf der Homepage der Integrierten Leitstelle Donau-Iller in einem Internetbrowser öffnen und gelangt somit zum Formular und kann direkt mit der Eingabe beginnen.

Es können auch Benutzer das Formular nutzen, welche nicht über einen IMS Zugang verfügen. Mitarbeiter die einen Zugang zum IMS (Qualido – Portal) haben, können den Vorgang gerne mit Ihren Benutzerdaten durchführen.

Das Formular ist so aufgebaut, dass an allen verpflichtenden Angaben ein roter Rand erscheint, wenn diese nicht ausgefüllt sind und man das Formular abschicken möchte. Sollte dies der Fall sein, müssen diese Angaben ergänzt werden, da sonst eine Bearbeitung in der Leitstelle nicht möglich ist.

Es können nur maximal zwei verschiedene Geräte pro Vorgang abgemeldet werden, die Auswahlbox ist mit allen Geräten der ELDIS Datenbank versorgt.

Sind alle Angaben korrekt ausgefüllt und sie möchten den Vorgang abschließen, müssen Sie unten auf der linken Seite auf "Senden" drücken und der Vorgang wird automatisch an die Integrierte Leitstelle Donau-Iller verschickt.

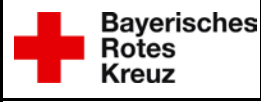

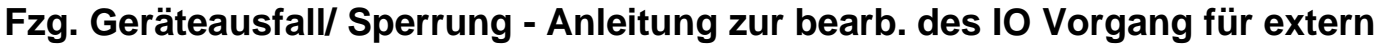

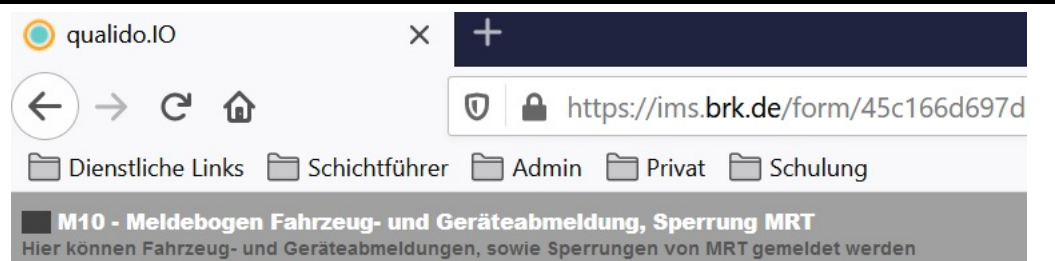

# Fahrzeug- und Geräteausfall, Sperrung MRT

Diese Formular geht direkt an die Integrierte Leitstelle Donau-Iller

Hinweis: die Einheit(en) sind grundsätzlich für die Richtigkeit ihres Status selbst verantwortlich!

Das wiederanmelden muss von der Einheit(en) durch geführt werden

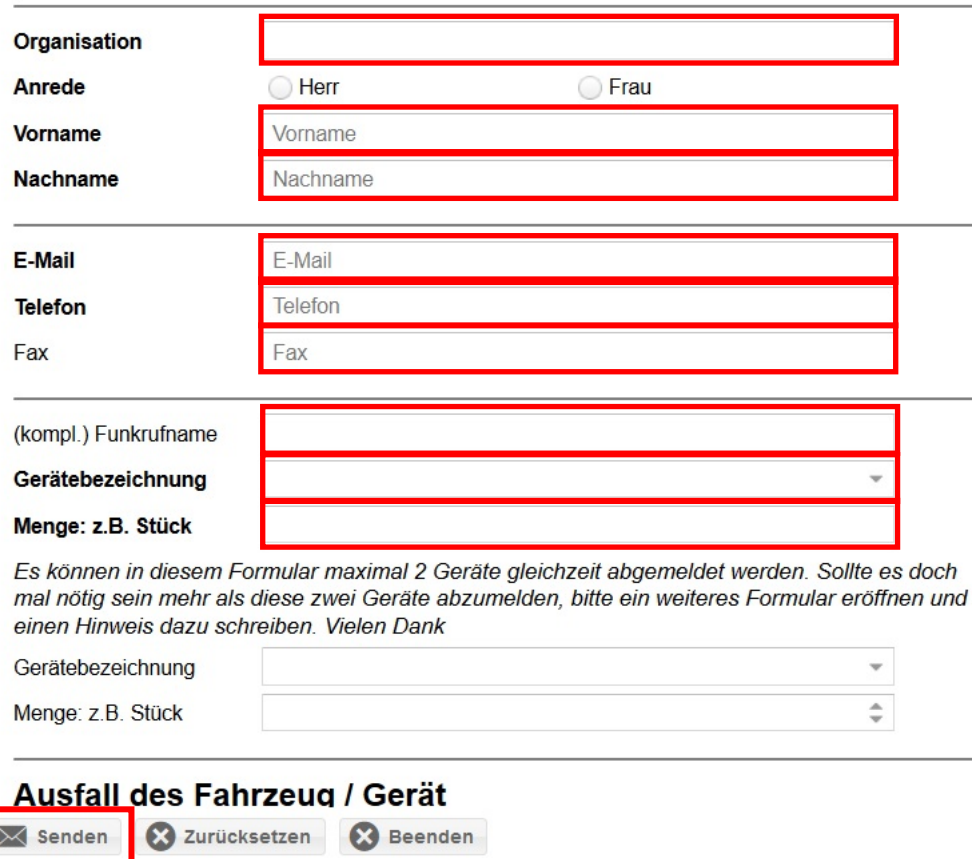

*Abbildung 1 – leerer Vorgang bereit zum Ausfüllen*

Sie erhalten direkt eine Meldung durch das Portal, welches Sie mit "OK" bestätigen müssen. Davor gibt es och mehrere Möglichkeiten zur Auswahl:

- "Dateianhang" ein Dokument dem Vorgang anfügen
- "Formular als PDF drucken" für die eigene Ablage
- "Formular ändern"
- "zu Meine Vorgänge" nur für IMS Nutzer möglich
- "OK"

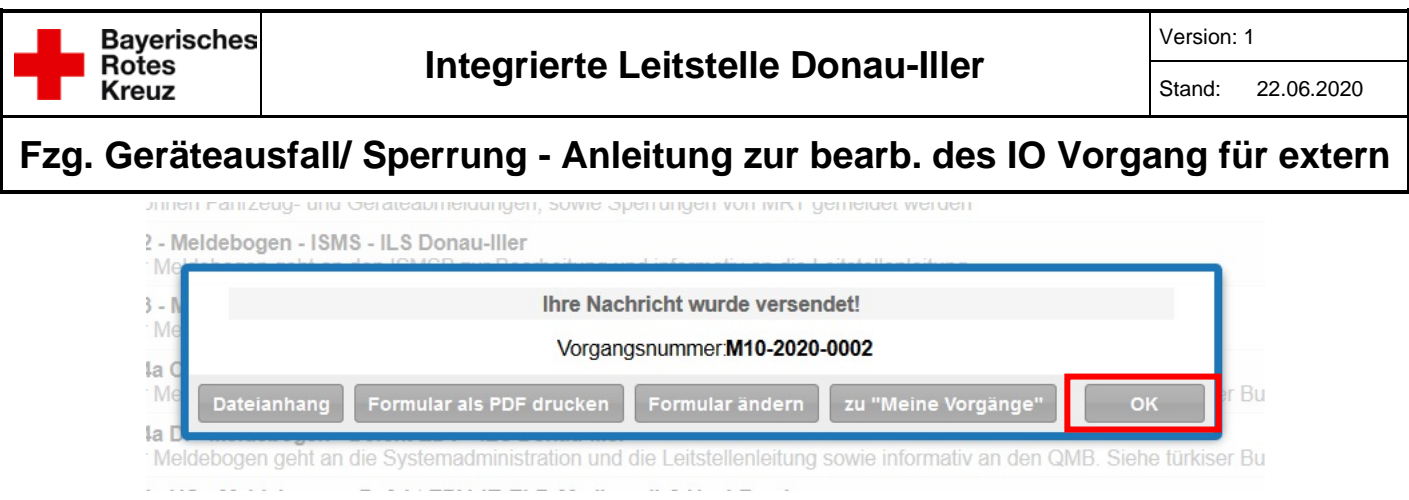

*Abbildung 2 – Meldung Nachricht wurde versendet mit OK bestättigen*

Anschließend ist der Vorgang für Sie erst einmal abgeschlossen und es sind keine weiteren Maßnahmen mehr nötig.

#### **2. Bearbeitung durch die Leitstelle**

Die Schichtführer der Integrierten Leitstelle Donau-Iller erhalten umgehend eine E-Mail über den Eingang Ihrer Meldung. Zu beachten ist, auch unsere Schichtführer haben eine Bereitschaftszeit und sind somit nicht immer an ihrem Arbeitsplatz, daher sollte die Abmeldung mit genügend Vorlauf bei der ILS eingehen.

Bitte denken Sie auch daran, sollten ein oder mehrere MRT gesperrt werden müssen, dass Sie vor der Sperrung den Status verändern (in der Regel Status 6), denn sobald das MRT gesperrt ist, können Sie diesen nicht mehr verwenden.

Sie erhalten auf die von Ihnen angegebene E-Mail-Adresse eine Bestätigung, dass die Abmeldung und / oder Sperrung des MRT in der Leitstelle erfolgt ist.

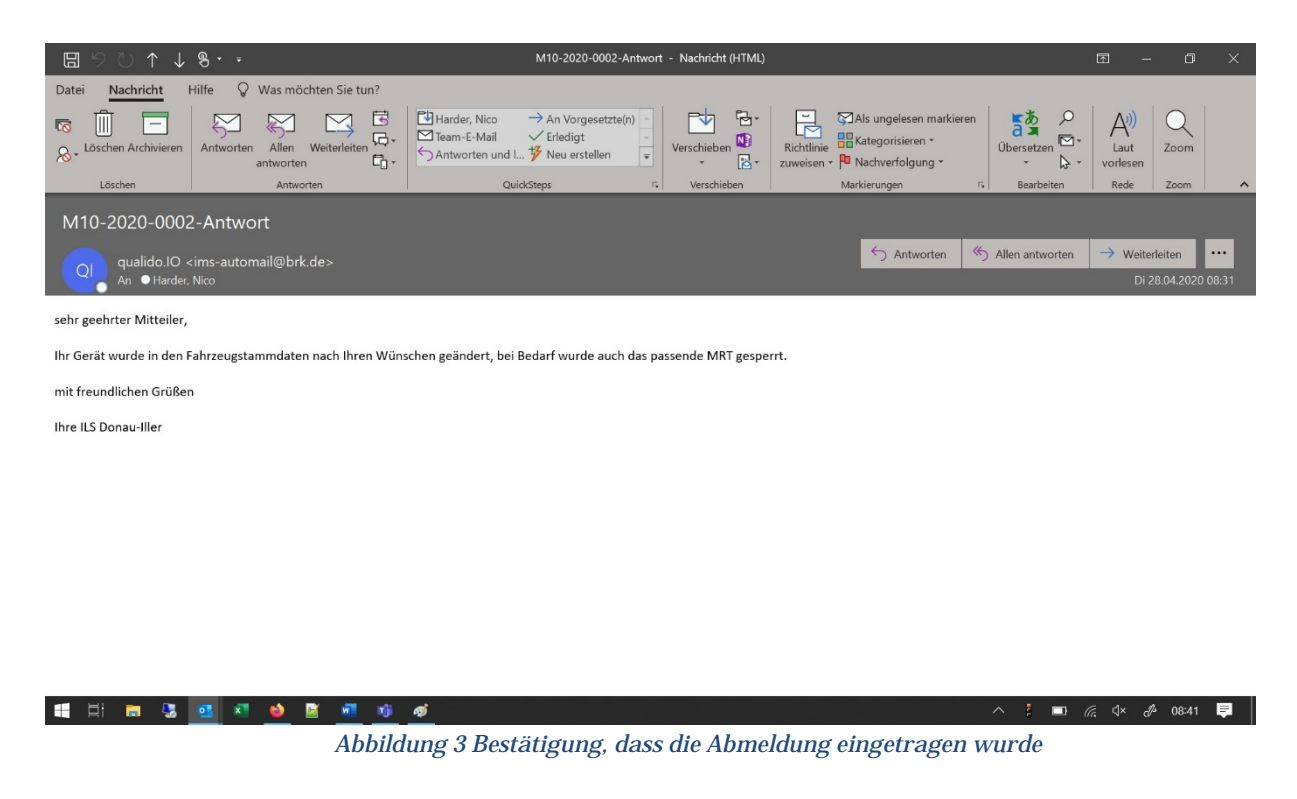

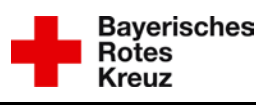

### **Fzg. Geräteausfall/ Sperrung - Anleitung zur bearb. des IO Vorgang für extern**

#### **3. Geräte wieder anmelden**

Wenn Sie ihr Fahrzeug / Gerät wieder anmelden möchten, müssen Sie die Integrierte Leitstelle Donau-Iller unter der Telefonnummer 08282 8811 193 kontaktieren und ihren Wunsch mitteilen.

Sobald der Schichtführer Ihr MRT entsperrt und das Gerät wieder angemeldet hat, erhalten Sie eine weiter E-Mail als Bestätigung der durchgeführten Maßnahmen.

Somit ist der Vorgang für die ILS Donau-Iller abgeschlossen und Ihr Fahrzeug ist wieder voll einsatzfähig.

Sie müssen noch falls nötig, den Status des Fahrzeuges mit dem Digitalfunkgerät wieder auf "Status 2" setzen, damit es beim nächsten Einsatz auch vom Einsatzleitrechner vorgeschlagen wird.

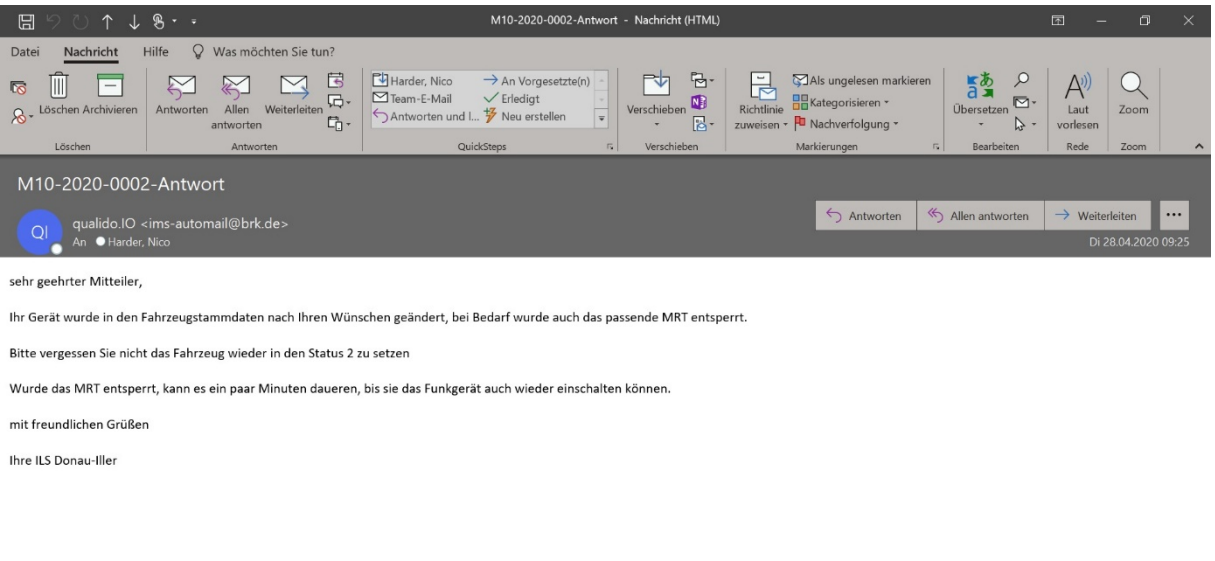

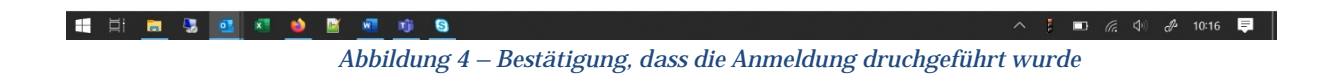